# 7: Components

### Delete slide 2.

#### **Step 1: Create component**

Right click on Speedometer and select Make Component.

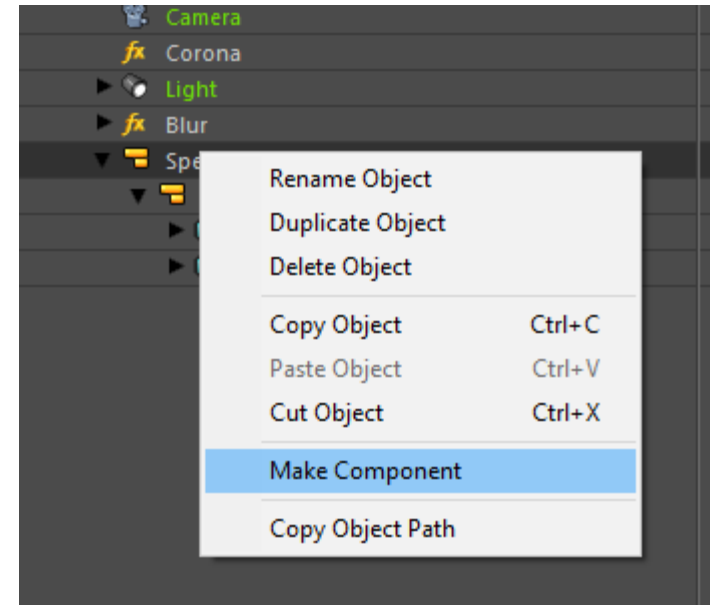

- The appearance changes
	- Speedometer
- Double click icon to open
- Edit state opens
- Select NeedleSpeed and activate animate toggle

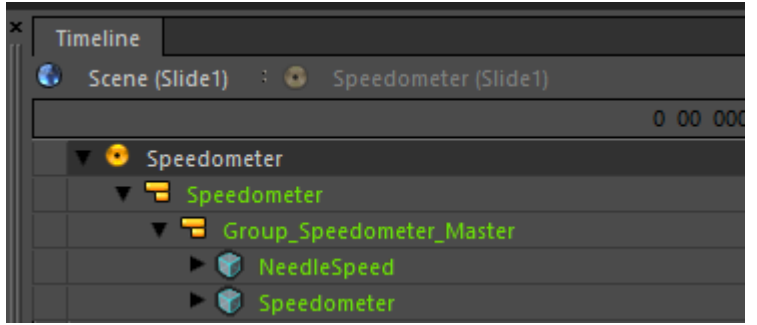

- Move playhead for example to 6 seconds and rotate the needle to 260 km/h (z-value)
- Check the animation in Viewer or move playhead ( component animations are not visible in editor)

 $\bullet$  .

- Animate the needle colour change from blue to red (or any combination) during rotation
- Go back to Scene and play.

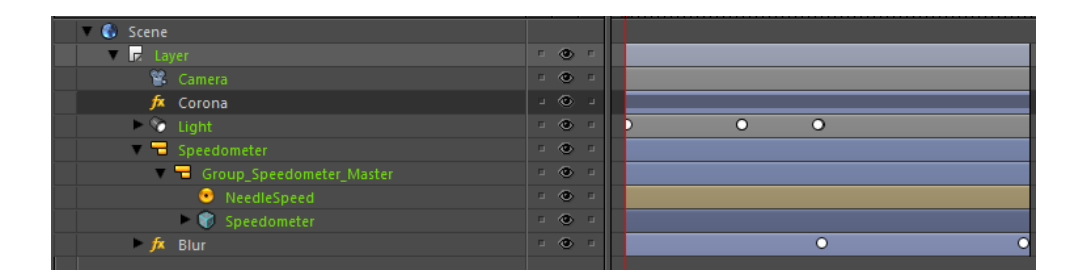

# 7: Subpresentations

In this sequence, two subpresentations are added to one main presentation using both an image and a layer to displaying the presentations . For that purpose, separate main presentation is created to be able to show the presentations side by side.

### **Step 1: Create main presentation**

- Create new project (File menu)
- Browse folder, not the same than the previous one
- Give name (Clusters), uncheck Create Directories (not needed)  $\rightarrow$  Create
- Edit -> Presentation Settings
- Size 2048 x1024
- Apply, OK

### **Step 2: Add subpresentation 1**

- Rename layer to Speedometer
- Go to File Explorer and copy to same folder with the main presentation the earlier created .uip for speedometer and its folder and also tachometer.uip and its folder from delivered project assets ( Original > Cluster parts  $05$  > Clusters).
	- o You can also use speedometer.uip instead of earlier created version

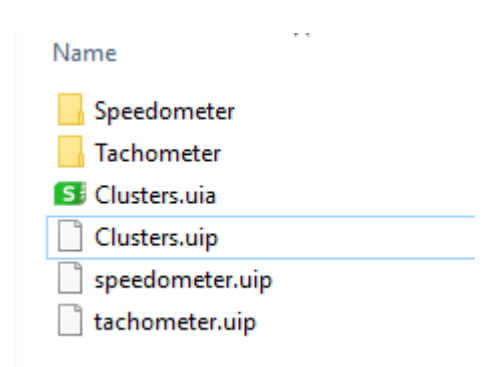

Open Clusters.uia into text editor

```
<?xml version="1.0" encoding="UTF-8"?>
\Box<application xmlns="http://qt.io/qt3dstudio/uia">
白
      <assets initial="Clusters">
          <presentation id="Clusters" src="Clusters.uip"/>
          </assets>
自足
      <statemachine ref="#logic">
          <visual-states>
              <state ref="Initial">
\Box<enter>
                      <goto-slide element="main:Scene" rel="next"/>
                  </enter>
              \langle/state>
          </visual-states>
      </atatemachine>
```
- Add two other presentations in the folder to assets tag and give them both unique id. Save.

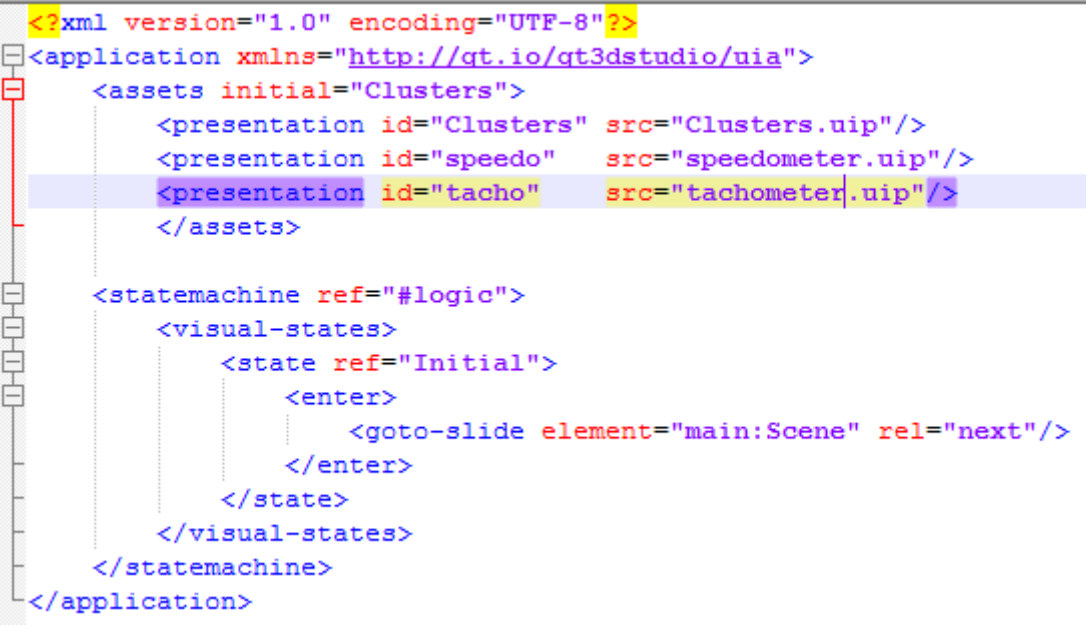

- Go to Editor

-

- Select Speedometer layer and go inspector property Subpresentation. Select speedometer's id from drop down menu.
- adjust layer properties to position the subpresentation. It should fill left half of the presentation.
	- $\circ$  Test using pixel values (1024 x 1024)
	- o Test using percent values (Height 100%, width 50%)

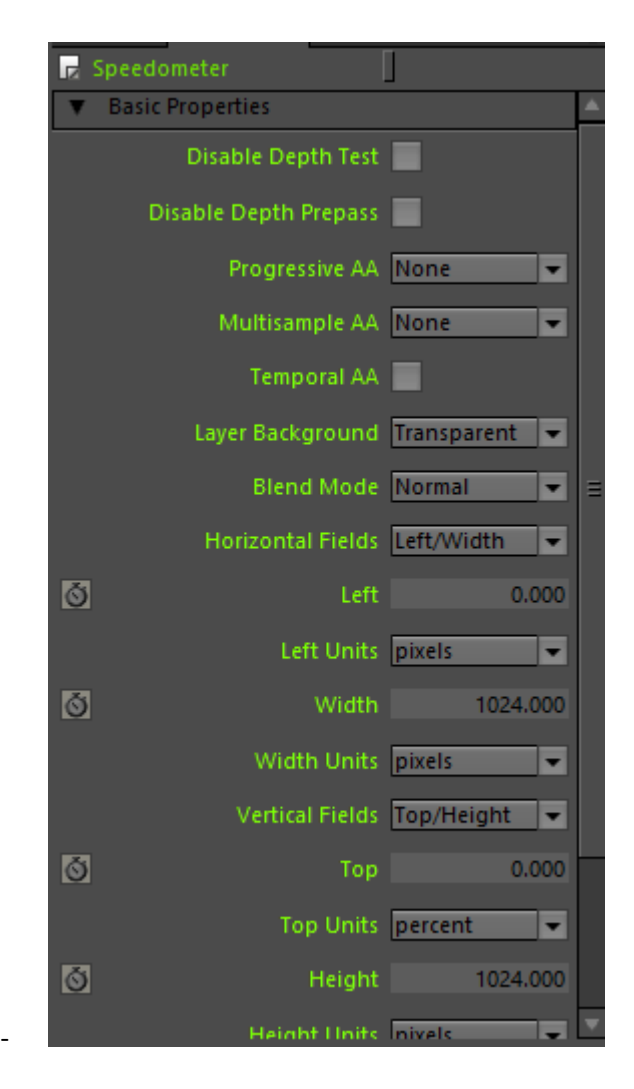

### **Step 2: add subpresentation 2**

- Drag new layer and rename it to tachometer
- Drag tacho.png to it

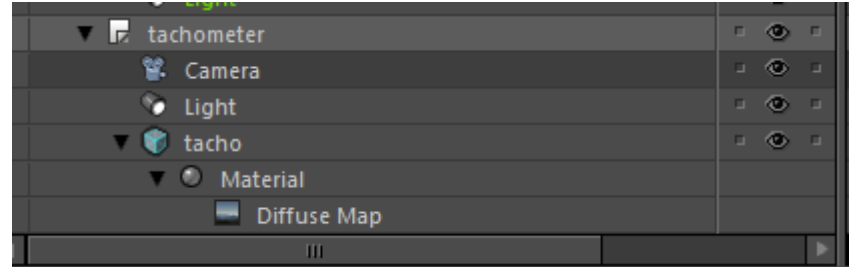

- Resize it to fit in height and then in width
- Position it to right half
- Select Diffuse map and in Inspector go to Subpresentation property, select tachometer id from drop down menu

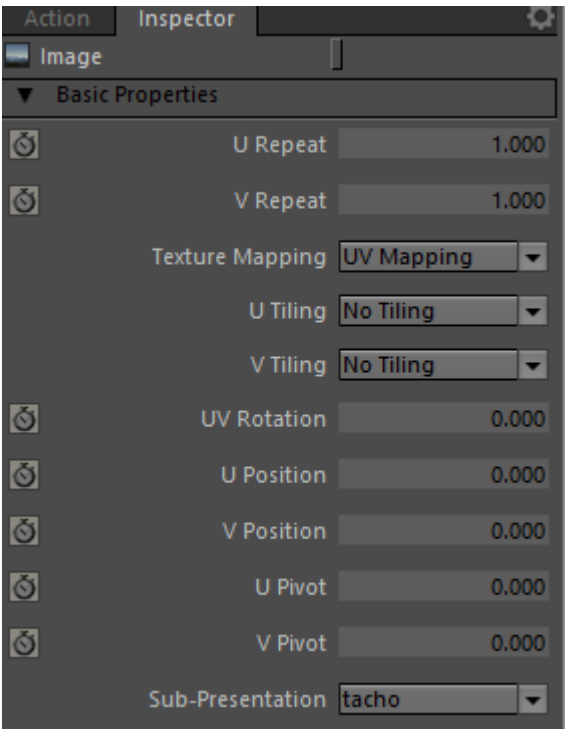

Play in viewer:

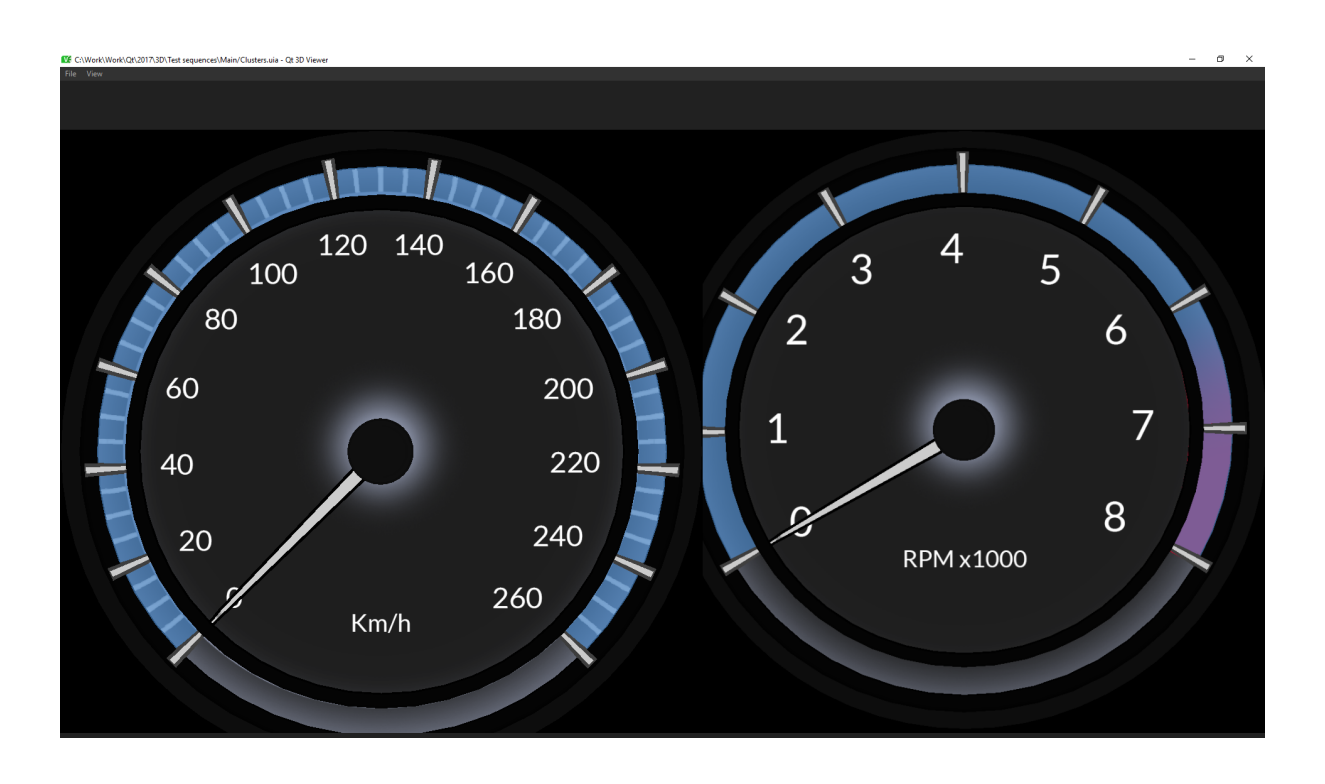